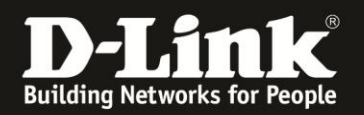

# **Einrichtung des D-Link Routers als Accesspoint**

**Für DIR-615 Rev.D** Basierend auf der aktuellen Firmware mit installiertem Deutschen Sprachpaket

Haben Sie von Ihrem Kabelprovider ein Modem-Router-Kombigerät erhalten und möchten den DIR-615 nun als Accesspoint in Ihrem Netzwerk nutzen, dann beschreibt diese Anleitung, wie Sie den DIR-615 einrichten müssen.

Generell kann jeder D-Link WLAN-Router als Accesspoint, also ohne die NAT/Router-Funktion zu nutzen, in einem Netzwerk betrieben werden. Um einen DIR-615 als Accesspoint in einem Netzwerk zu betreiben, sind die nachfolgenden Punkte umzusetzen.

#### **Grundlegendes:**

Für den DIR-615 finden Sie auf unserem FTP-Server unter [ftp://ftp.dlink.de/dir/dir-615/documentation/DIR-615\\_revd\\_howto\\_de\\_WLAN.pdf](ftp://ftp.dlink.de/dir/dir-615/documentation/DIR-615_revd_howto_de_WLAN.pdf) eine Anleitung zur Einrichtung des WLANs vom DIR-615.

#### 1. **Verbinden Sie Ihren Rechner und den DIR-615 miteinander.**

Verbinden Sie Ihren Rechner mit einem Netzwerkkabel oder per WLAN mit dem DIR-615.

Der Rechner muss seine IP automatisch vom DIR-615 beziehen oder eine passende statische IP-Adresse besitzen.

Verbinden Sie das "Kabelmodem" noch nicht mit dem DIR-615!

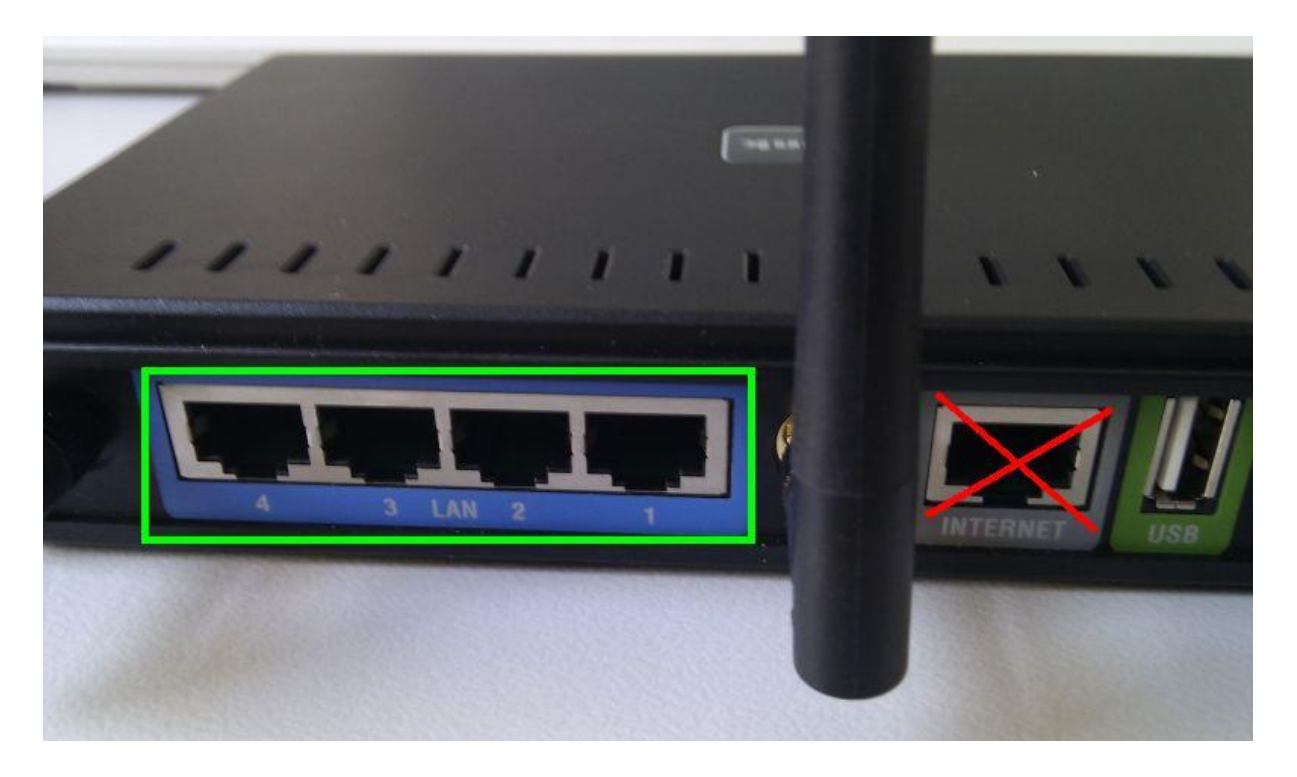

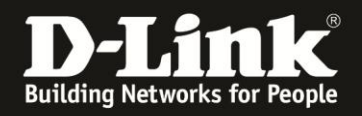

2. Greifen Sie per Webbrowser auf die Konfiguration Ihres DIR-615 zu und loggen Sie sich ein.

Die Standard-Adresse ist [http://192.168.0.1](http://192.168.0.1/)

Loggen Sie sich auf die Konfiguration des D-Link Routers ein.

Bei Benutzername geben Sie **admin** ein. Das Kennwort-Feld lassen Sie leer. Klicken Sie auf **Anmelden**.

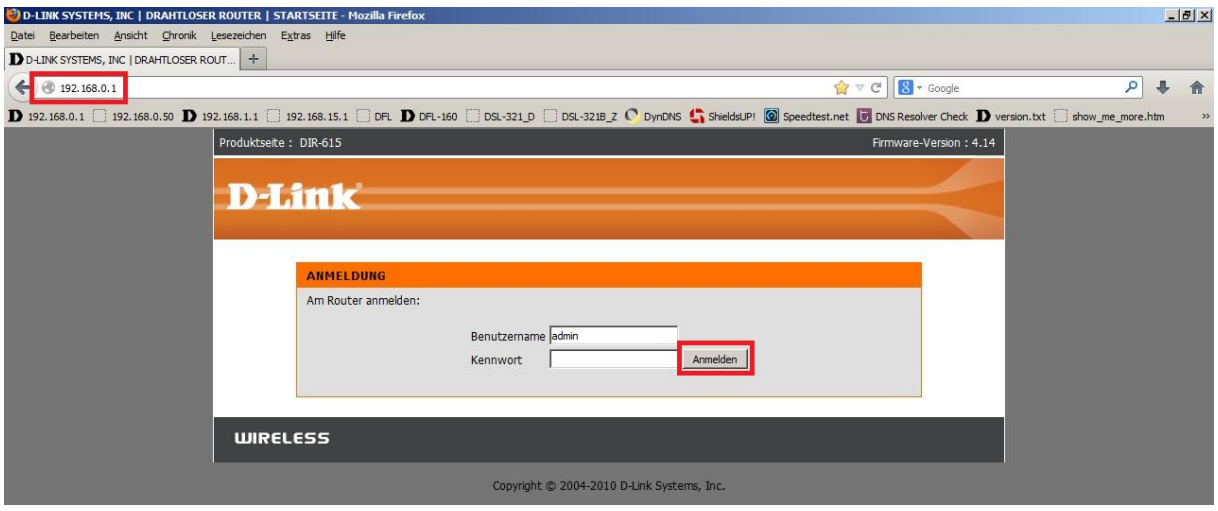

#### **Hinweis:**

Haben Sie bereits ein Admin-Kennwort konfiguriert, geben Sie dieses ein. Hat jemand anderes den DIR-615 konfiguriert und ein Admin-Kennwort vergeben, fragen Sie ihn bitte danach.

Kennen Sie das vergebene Admin-Kennwort nicht mehr, müssen Sie den DIR-615 auf Werkseinstellungen zurücksetzen (Factory Reset). Halten Sie dazu den Resettaster mit der Aufschrift **RESET** auf der Rückseite des eingeschalteten DIR-615 mit z. B. einer Büroklammer oder einer Nadel für 5-10 Sekunden gedrückt.

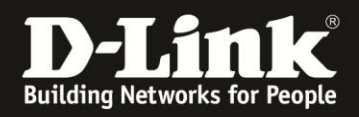

#### 3. **UPnP ausschalten.**

Klicken Sie oben auf **Erweitert** (1) und links auf **Erweiterte Netzwerkeinstellungen** (2). Entfernen Sie den Haken bei **UPnP aktivieren** (3) und klicken auf **Einstellungen speichern** (4).

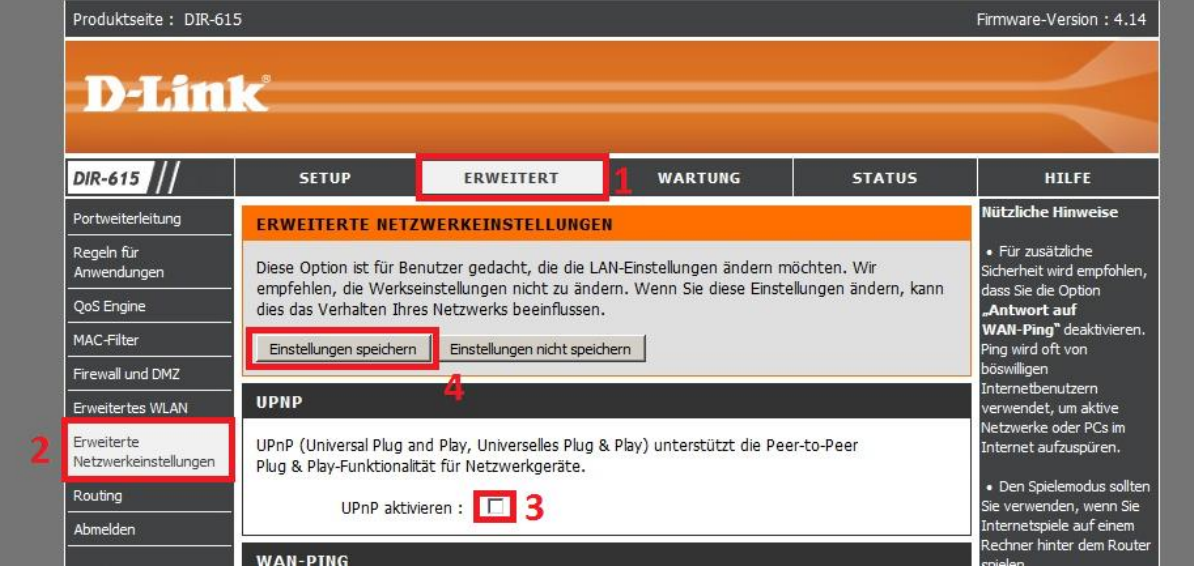

Hintergrund:

Ist im Netzwerk ein Router für den Internetzugang integriert, der ebenfalls als "UPnP Host" arbeitet, der also ein aktiviertes UPnP besitzt, entsteht sehr leicht ein mehr oder minder massiver Datenaustausch auf der Adresse 239.255.255.250 auf Port UDP 1900, wodurch es zu Abstürzen der Geräte kommen kann.

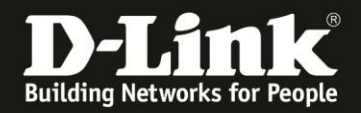

### 4. **Ändern der IP-Adresse des DIR-615 und DHCP Server ausschalten.**

Klicken Sie oben auf **Setup** (1) und links auf **Einrichten eines LAN** (2). Ändern Sie die **Router-IP-Adresse** auf **192.168.0.222** (3). Entfernen Sie den Haken bei **DNS Relay aktivieren** (4). Entfernen Sie den Haken bei **DHCP-Server aktivieren** (5). Klicken Sie auf **Einstellungen speichern** (7).

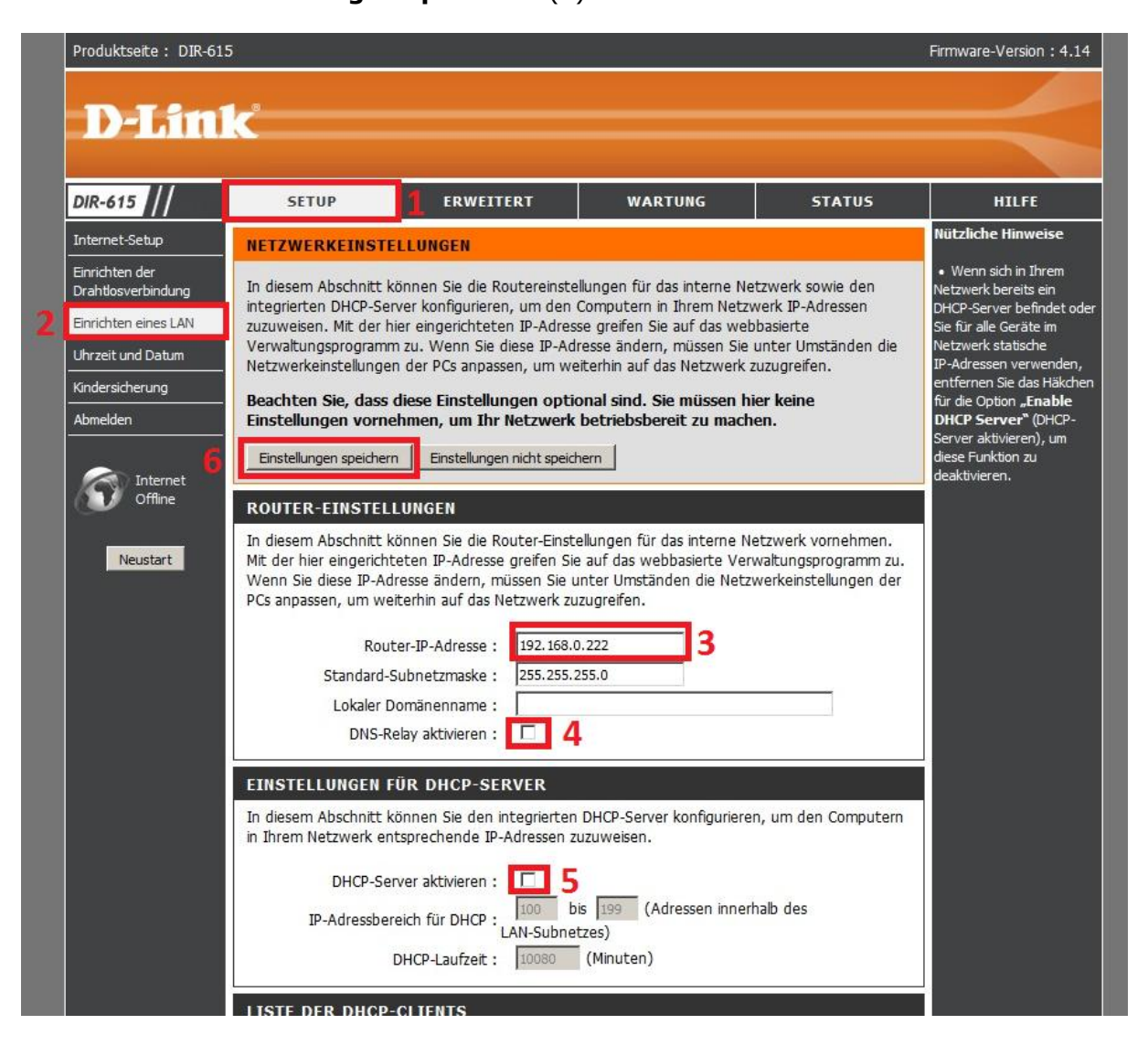

Beachten Sie bitte, dass die IP **192.168.0.222**, die Sie dem DIR-615 vergeben, nicht nochmal in Ihrem Netzwerk vorkommt, also kein Rechner oder ein anderes Gerät, das mit Ihrem Netzwerk verbunden ist oder wird, diese IP-Adresse besitzt. Andernfalls kommt es zu einem IP-Adresskonflikt.

Hintergrund:

- Der DIR-615 hat standardmäßig die IP-Adresse 192.168.0.1 Die gleiche IP besitzen auch die Modem-Router-Kombigeräte der Kabelprovider. Um es nicht zu einem IP-Adresskonflikt kommen zu lassen, ist eine Änderung der lokalen (LAN-seitigen) IP-Adresse des DIR-615 erforderlich.

- Der DHCP-Server im DIR-615 ist standardmäßig aktiviert. Damit es mit dem DHCP-Server des Modem-Router-Kombigerätes nicht zu Konflikten kommt, muss der DHCP-Server des DIR-615 ausgeschaltet werden.

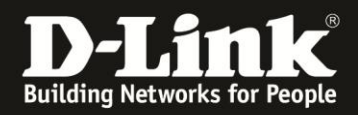

5. Der DIR-615 ist nun fertig konfiguriert und spielt nun Accesspoint.

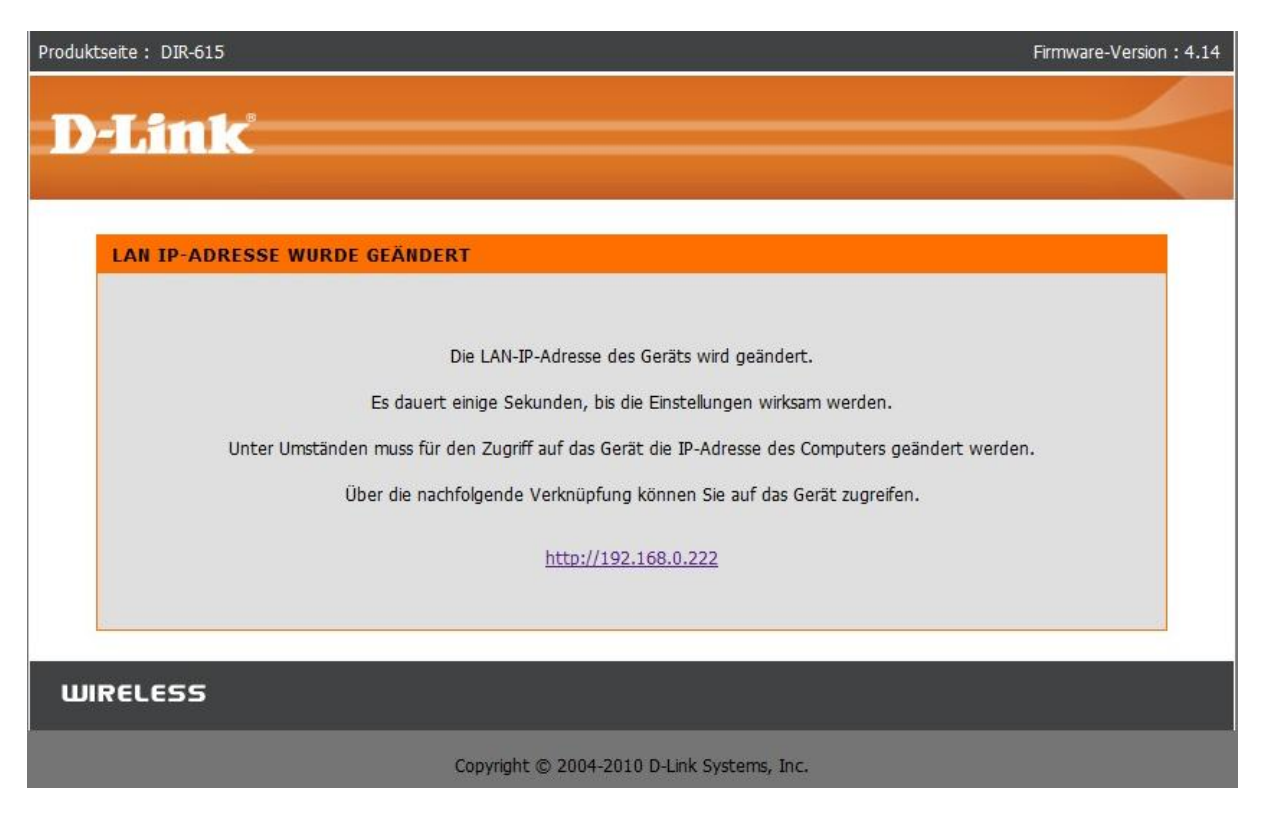

## 6. **DIR-615 mit dem Kabelmodem verbinden**

Verbinden Sie nun den DIR-615 mit einem seiner LAN-Netzwerkanschlüsse mit einem LAN-Netzwerkanschluss des Modem-Router-Kombigerätes Ihres Kabelproviders.

Der Netzwerkanschluss des DIR-615 mit der Aufschrift **Internet** darf nicht genutzt werden!

Um sicher zu gehen, dass der Rechner, mit dem Sie den DIR-615 gerade eben konfiguriert haben, nun seine IP Adresse vom Modem-Router-Kombigerät bezieht und mit ihm kommunizieren kann, starten Sie diesen Rechner neu oder deaktivieren -> aktivieren dessen Lanverbindung.

Die Einrichtung des DIR-615 als Accesspoint ist nun abgeschlossen. Auf den folgenden Seiten erhalten Sie noch weitere hilfreiche Informationen über die Einrichtung des DIR-615 hinaus.

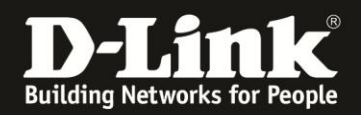

# **Bitte beachten Sie:**

**A:** Wie habe ich weiterhin Zugriff auf die Konfiguration des DIR-615, der jetzt Accesspoint ist?

Rufen Sie die dem DIR-615 vergebene IP-Adresse **192.168.0.222** oder **http://192.168.0.222** auf

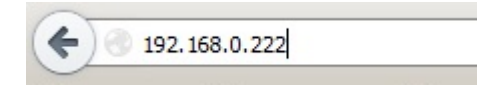

Siehe dazu auch Punkt 4 auf Seite 4.

**Es empfiehlt sich, die IP-Adresse sowie die SSID und den WLAN-Schlüssel, die Sie im DIR-615 konfigurieren, auf die Unterseite des DIR-615 aufzuschreiben/aufzukleben.**

**B:** Der DIR-615 ist eigentlich ein Internet Gateway, ein sog. Router. Er besitzt daher im Vergleich zu einem reinen Accesspoint lediglich die grundlegenden WLAN-Funktionen.

**C:** Da der DIR-615 nicht als Router dient, hat er selbst keinen Zugriff auf das Internet. Funktionen wie Remote Management, Datum und Zeit mittels NTP aktualisieren oder DynDNS können daher nicht genutzt werden.

Sein Datum und seine Uhrzeit können Sie im DIR-615 manuell konfigurieren. Eine DynDNS-Konfiguration nehmen Sie bitte im Modem-Router-Kombigerät Ihres Providers vor oder nutzen einen Software-Client.

**D:** Haben Sie den DIR-615 zuvor bereits konfiguriert und/oder kommen nicht wie bei Punkt 2 auf Seite 2 beschreiben auf seine Konfigurationsoberfläche, stellen Sie bitte sicher, dass

- wenn der Rechner per LAN mit dem DIR-615 verbunden ist, die entsprechende Link-LED auf der Vorderseite des DIR-615 leuchtet.

- wenn der Rechner per WLAN mit dem DIR-615 verbunden ist, der Rechner auch wirklich Ihrem DIR-615 verbunden ist, nicht mit z. B. dem WLAN eines Nachbarn oder eines anderen Accesspoints oder WLAN-Routers in Ihrem Netzwerk.

- der Rechner selbst entweder eine zur IP des DIR-615 passende IP-Adresse besitzt oder der Rechner seine IP-Adresse vom DIR-615 automatisch bezogen hat.

Führen Sie ggf. am DIR-615 einen Factory Reset durch.

Halten Sie dazu den Resettaster mit der Aufschrift **RESET** auf der Rückseite des eingeschalteten DIR-615 mit z. B. einer Büroklammer oder einer Nadel für 5-10 Sekunden gedrückt.

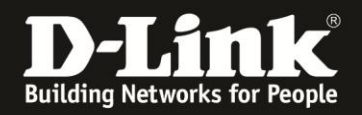

**E:** Nutzen Sie einen Webbrowser mit Addons, z. B. Firefox, schalten Sie bitte zur Einrichtung des DIR-615 zumindest jegliche Scriptblocker aus!

**F:** Ist mein "Kabelmodem", das ich vom Kabelprovider bekommen habe, ein Modem-Router-Kombigerät? Sie können das folgendermaßen herausfinden: [ftp://ftp.dlink.de/anleitungen/Ist\\_das\\_Kabelmodem\\_ein\\_Modem\\_oder\\_ein\\_Router.pdf](ftp://ftp.dlink.de/anleitungen/Ist_das_Kabelmodem_ein_Modem_oder_ein_Router.pdf)

**G:** Bitte vergessen Sie nicht, das WLAN Ihres DIR-615 zu verschlüsseln. Siehe Anleitung [ftp://ftp.dlink.de/dir/dir-615/documentation/DIR-615\\_revd\\_howto\\_de\\_WLAN.pdf](ftp://ftp.dlink.de/dir/dir-615/documentation/DIR-615_revd_howto_de_WLAN.pdf)

**H:** Für weitergehende Fragen hierzu können Sie uns kostenlos über unser Supportportal kontaktieren: [http://support.dlink.de](http://support.dlink.de/)

Der DIR-615 wird als Accesspoint statt seiner eigentlichen Funktion "Router" genutzt. Für die Nutzung des DIR-615 als Accesspoint ist nicht mehr, als das in dieser Anleitung beschriebene erforderlich. Der Support dieser Funktion und weiterer Einstellungen wird daher ausschließlich über das angesprochene Support-Portal und unserem Classified Support angeboten.

Diesen erreichen Sie unter der Rufnummer: **09001 – 01 11 10** (0,99 €/Min aus dem Festnetz der Deutschen Telekom - Gebühren aus Mobilfunknetzen und von anderen Providern können abweichen. Servicezeiten: Mo - Fr, 10:00 - 16:00 Uhr

Zu Fragen bezügliche Ihres Modem-Router-Kombigerätes kontaktieren Sie bitte Ihren Kabelprovider.

Zu Fragen zur Einbindung von Smartphones, Tablets und anderen WLAN-Geräten, kontaktieren Sie bitte den Hersteller dieses Gerätes.